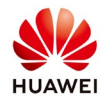

## **Create an user on NetEco**

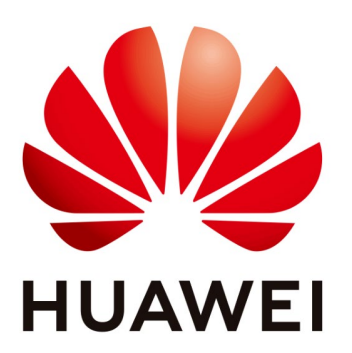

## **Huawei Technologies Co. Ltd.**

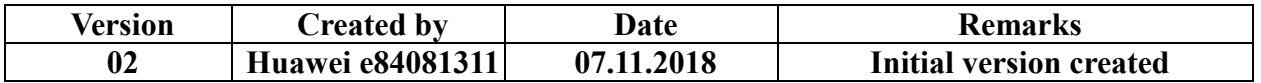

The information in this document may contain predictive statements including, without limitation, statements regarding the future financial and operating results, future product portfolio, new technology, etc. There are a number of factors that could cause actual results and developments to differ materially from those expressed or implied in the predictive statements. Therefore, such information is provided for reference purpose only and constitutes neither an offer nor an acceptance. Huawei may change the information at any time without notice.

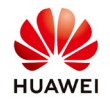

This section describes how to add a user on the NetEco 1000S. You can add users as required.

The operation permissions of users vary according to user categories.

You have logged in as the system administrator, manager, or installer.

## **Procedure**

**Step 1** Choose **System** > **User Management** from the main menu.

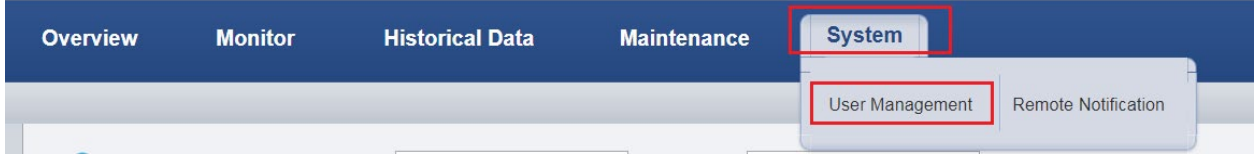

**Step 2** Choose **User** from the menu bar on the left.

The **User** page is displayed:

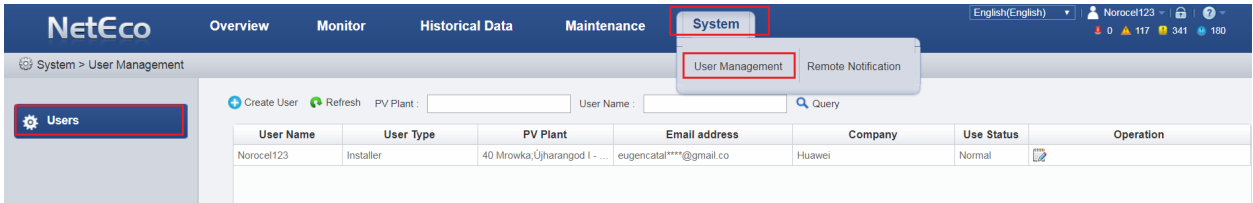

**Step 3** Click **Create User**.

The **Create User** page is displayed:

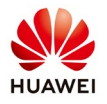

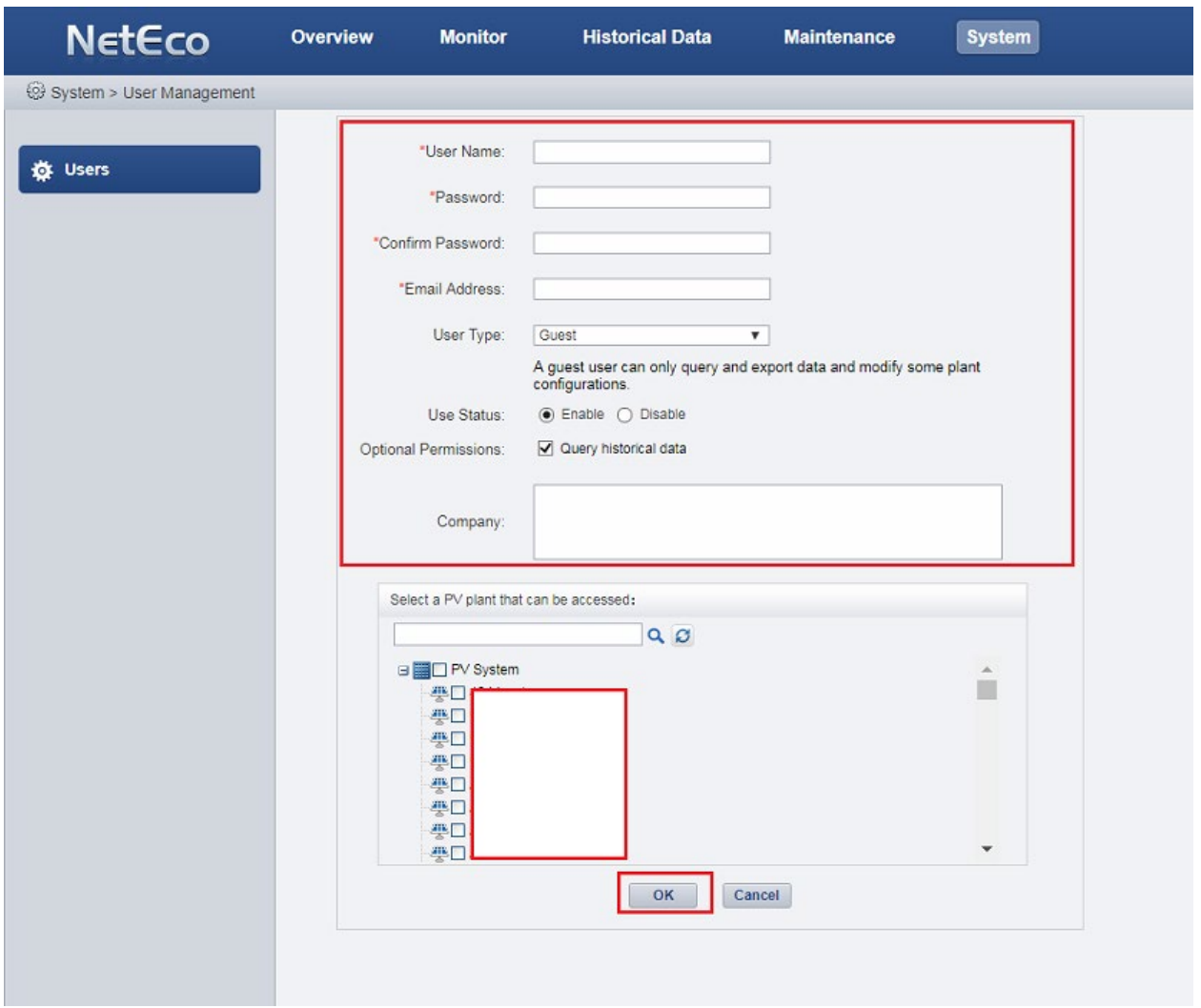

**Step 4** Set the user parameters according

Fill the requested data:

-User name: Name of the new user. The user name can only contain English characters (A to Z and a to z), digits, hyphens, or underlines.

-Password: Password of the new user.

The password must comply with the following rules:

- 1. The password cannot be the same as the user name or the user name in a reversed order.
- 2. The password contains 8 to 32 characters.
- 3. The password contains three of the following:

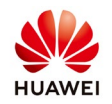

- Lowercase letters
- Uppercase letters
- Digits
- 4. The password is advised to contain special characters, which include !"#\$%&'()\*+,-./:;<=>?@[\]^`{\_|}~ and space.

-Confirm password: confirm again the password of the new user

-Email address: Email address of the user.

-User type: installer, guest, customer and OpenAPI User.

-User status: Status of the user.

-Optional Permission: The system administrator, manager or installer can assign the historical data query permissions to the guest user.

**Step 5** Select a PV plant that can be accessed and click ok